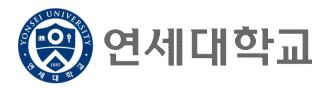

## 일반대학원 연구윤리 교과목 수강 안내

1. 수강자격: 수강신청한 일반대학원 재학생

- 2. 강의기간: 강의시작일 ∼ 자율학습 및 보충학습 기간 전 (각 대학원 담당자가 개별 공지 및 강의페이지에서 확인)  **▶ 2023년 2학기: 2023. 9. 1.(금) ~ 2023. 12. 7.(목) (23:50) (반드시 기간엄수 요망)**
- 3. 수강신청: 대학원 > 일반대학원 > 일반대학원공통 > 연구윤리(YSG6003)
- 4. 수강 방법
	- 가. 로그인: http://ys.learnus.org (포털 SSO 연동)
	- 나. 로그인하면 본인이 수강신청한 과목 클릭: 연구윤리(온라인) RES0000-01
	- ※ 연구윤리 교과목은 연세포털시스템 학정번호와 LearnUs 학정번호가 일치하지 않습니다. 연 세포털서비스 수강신청시에는 대학원 공통 연구윤리(YSG6003)로 신청하며, LearnUs 수강시 에는 LearnUs 고유번호(RES0000)로 보여집니다. 연구윤리 과목 신청자는 LearnUs에서 RES0000으로 보여지는 교과목을 수강하시면 됩니다.

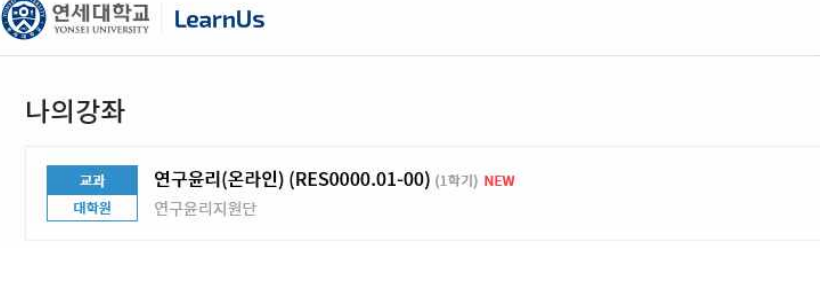

다. 강의실 입장하면 강의개요 확인

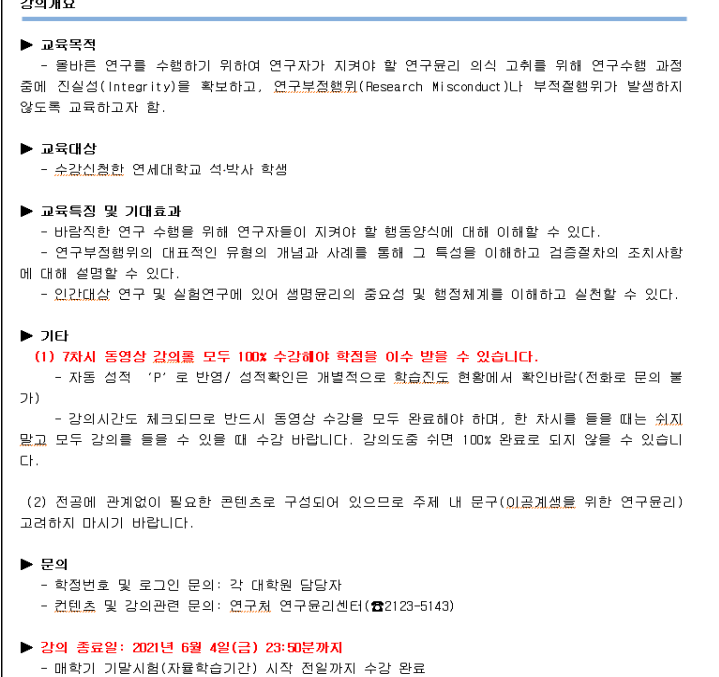

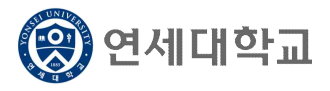

# 일반대학원 연구윤리 교과목 수강 안내

라. 주제별 학습활동 내 동영상 클릭

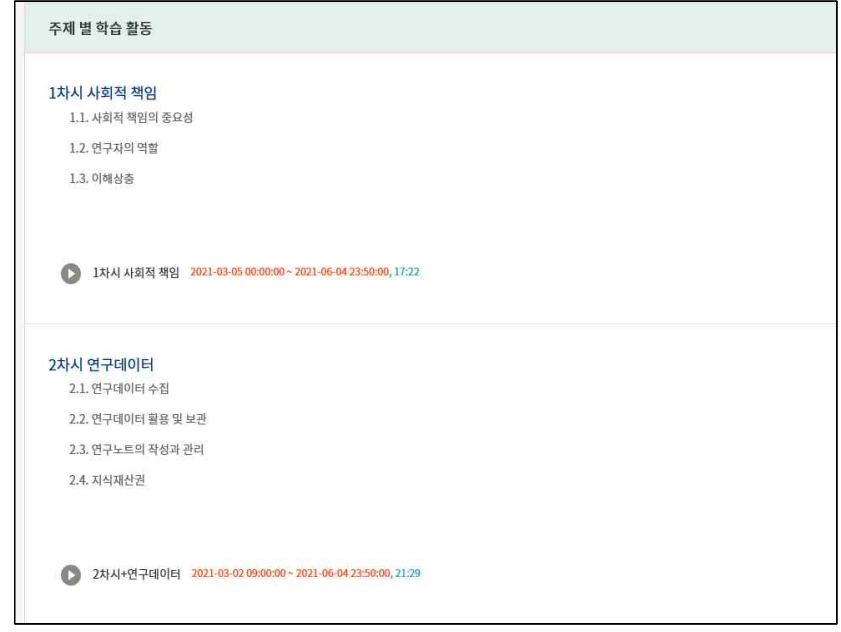

## 마. 해당 강좌 클릭 후 수강

- 각 차시마다 100% 완료
- 1차시∼ 7차시 모두 100% 수강 완료하면 학점 반영 시 자동 P로 인정됨

## 1차시 <연구와 연구윤리>

1.1. 연구의 의미와 윤리원칙 1.2. 연구활동의 3가지 스펙트럼 1.3. 연구자의 책임과 역할 1.4. 법률 속 연구부정행위의 범위 1.5. 연구 수행 단계별 연구 윤리

## 3차시 <논문작성 시 표절예방을 위한 올바른 글쓰기> 4차시 <출판윤리>

3.1. 표절예방을 위한 올바른 인용 3.2. 표절예방을 위한 글쓰기 팁(국문논문) 3.3. 표절예방을 위한 글쓰기 팁(영문논문) 3.4. 출처표시 방법 3.5. 문장유사도 검사 프로그램 이용을 통한 표절예방

### 5차시 <연구공동체>

5.1. 바람직한 연구실 문화 5.2. 바람직한 멘토링 5.3. 건전한 학문교류(부실학술활동 방지) 5.4. 이해충돌 예방 및 관리

## 7차시 <생명윤리-IRB>

- 7.1. 생명윤리법과 IRB
- 7.2. 인간대상 연구의 원칙과 실제
- 7.3. 인체유래물 연구의 원칙과 실제
- 7.4. 연구자가 해야 할 일

## 2차시 <연구부정행위>

- 2.1. 연구부정행위 정의
- 2.2. 위조, 변조, 표절 2.3. 부당한 저자표시
- 2.4. 부당한 중복게재
- 2.5. 연구부정행위 검증절차 및 후속조치

- 4.1. 중복게재의 유형
- 4.2. 중복게재 사례 및 판단기준
- 4.3. 저자자격 및 저자표기
- 4.4. 공동연구와 저자관리

## 6차시 <연구노트 작성과 연구데이터 관리>

- 6.1. 연구노트의 정의
- 6.2. 연구노트 관련 제도 및 필요성
- 6.3. 연구노트의 작성 방법 및 활용방법
- 6.4. 연세대학교 전자연구노트
- 6.5. 연구데이터 관리

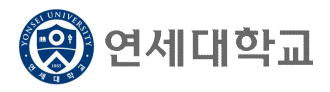

# 일반대학원 연구윤리 교과목 수강 안내

바. 예) 1차시 수강 화면

(한 차시를 들을때는 쉬지말고 모두 수강해야 100% 완료 가능합니다)

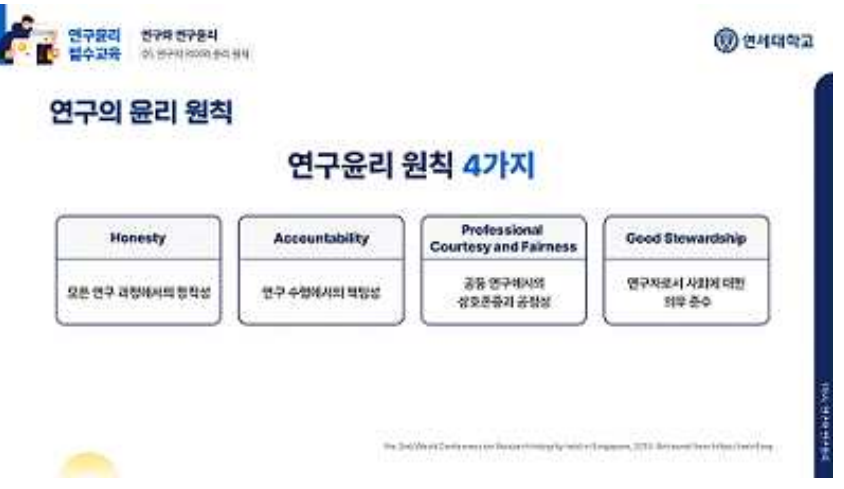

- 사. 본인성적 확인
	- 성적/출석관리에서 <학습진도현황> 확인
	- → 진도율이 모두 100% 되어야 자동 **P** 성적처리 (1%라도 부족하면 NP)
	- **※ LearnUs에서는 진도율(%)만 확인 가능하며, 완료 시 자동으로 학점이 반영되므로 P 확인 은 불가하므로 진도율만 확인하면 됩니다.**

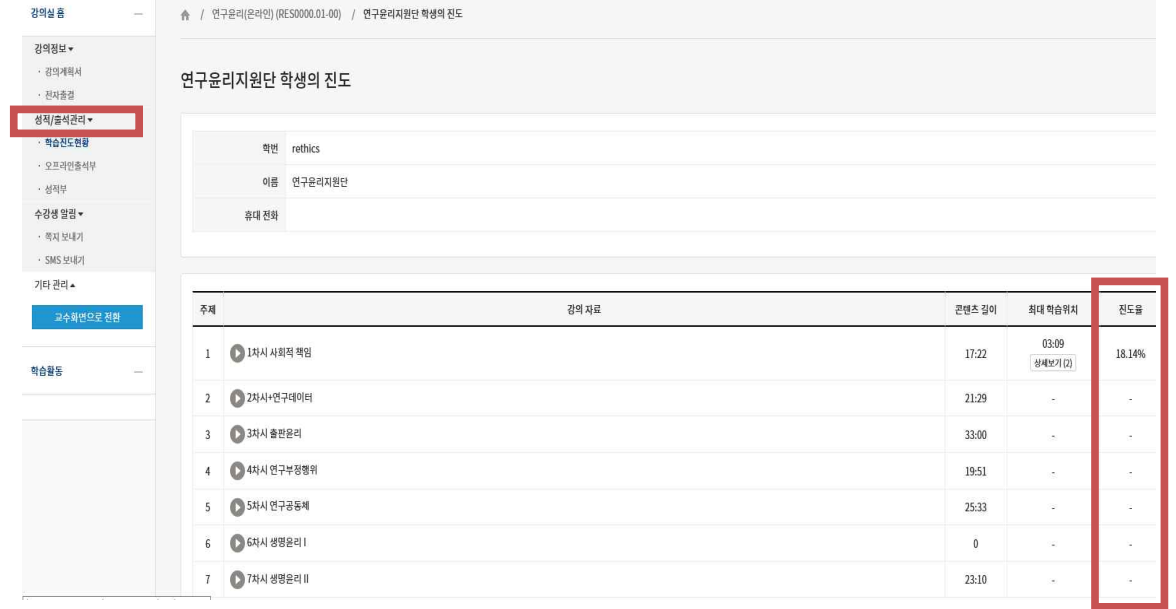

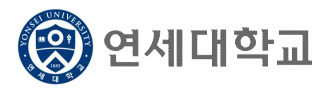

# 학부보충과목 수강신청 매뉴얼

- 1. 연세포털서비스(http://portal.yonsei.ac.kr)에 접속합니다.
- 2. [학사정보시스템] 아이콘을 클릭한 후, 로그인합니다.

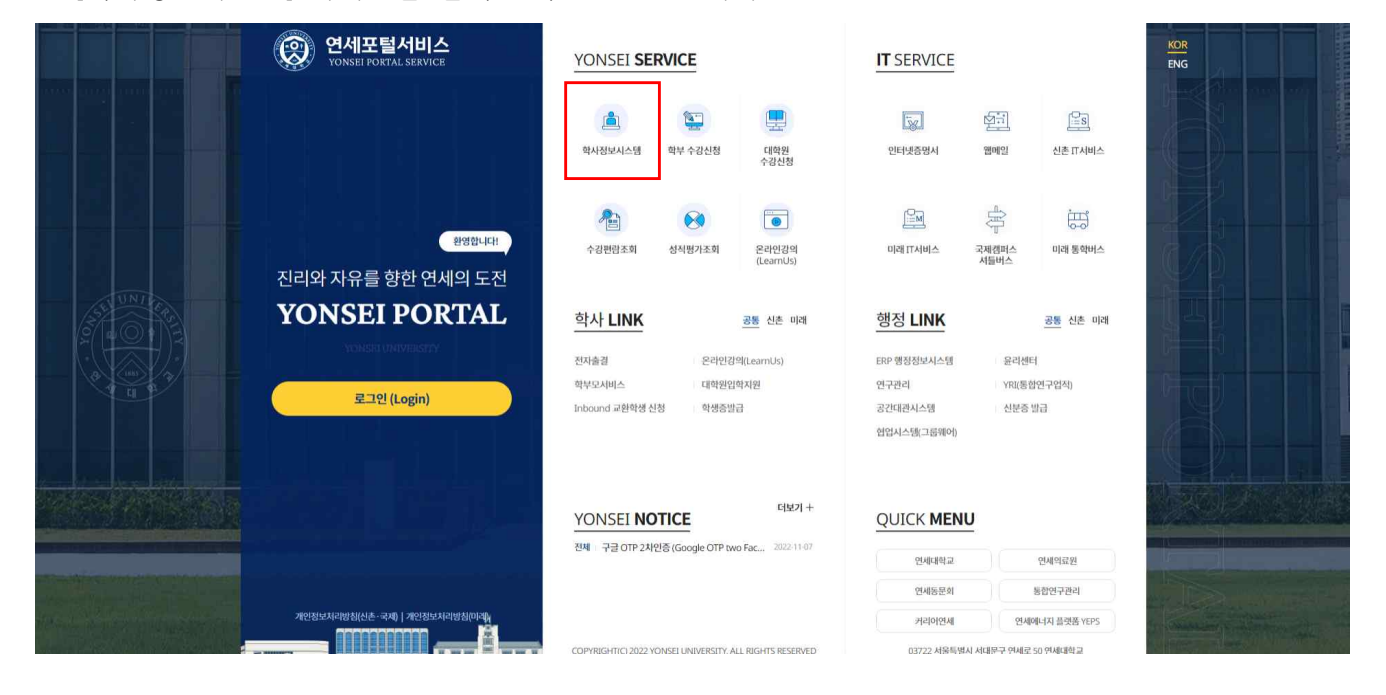

## 3. **[학사행정] → [수업] → 학부보충과목수강신청**

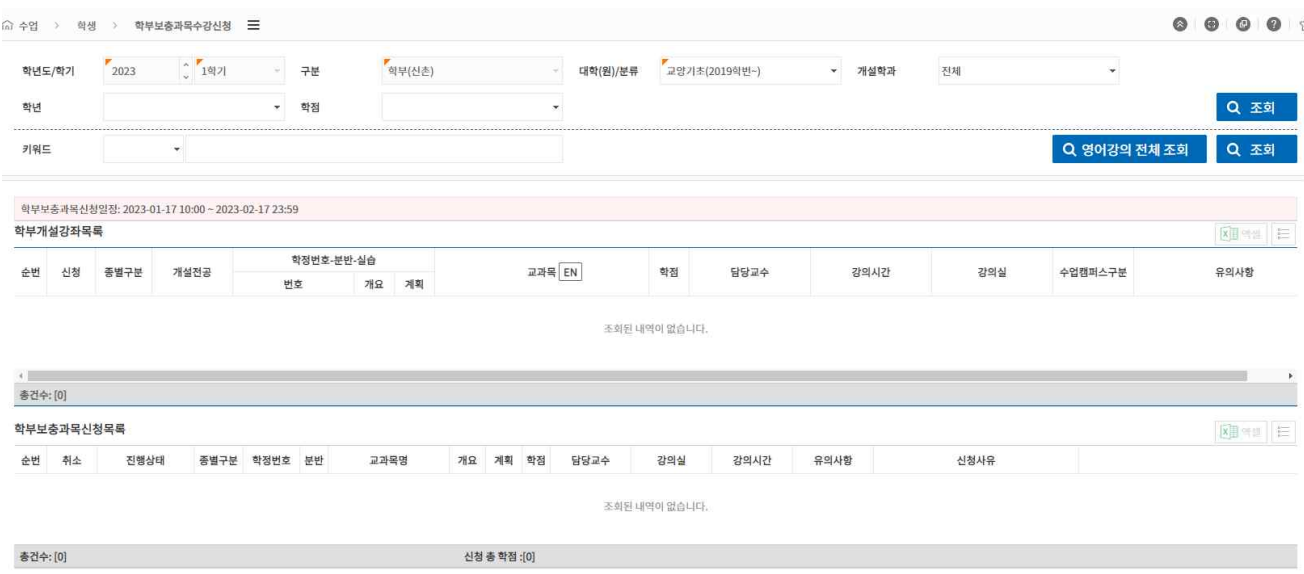

## 4. 상단 메뉴에서 수강하고자 하는 학부 과목의 [대학/분류]와 [개설학과]를 선택한 후 [조회] 클릭

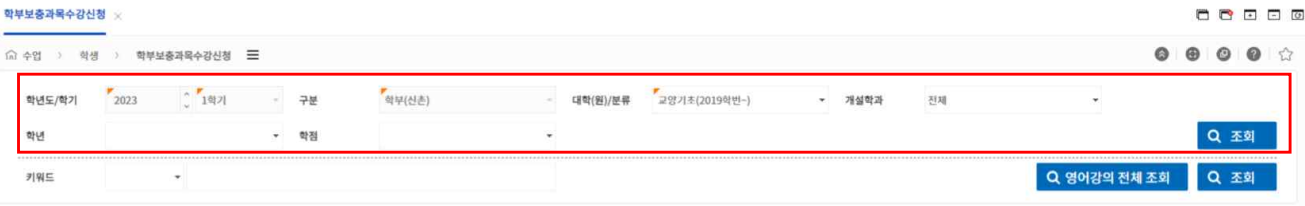

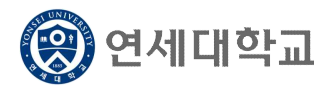

# 학부보충과목 수강신청 매뉴얼

- 5. [조회] 후 하단의 [학부개설강좌목록]에서 수강하고자 하는 과목을 클릭하여 종별 선택
	- ▶ 학부보충과목의 종별은 보충, 청강 중에서 선택 가능
		- [보충]으로 신청 시: 성적표상 성적등급(A+, B0 등) 표시
		- [청강]으로 신청 시: 성적표상 P 또는 NP로 표시

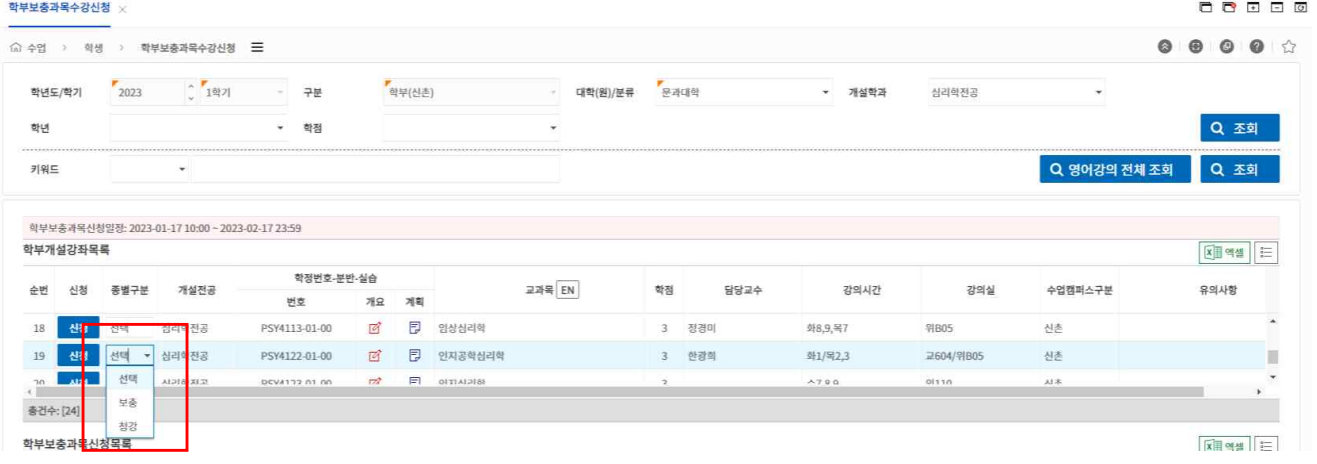

6. 종별 선택 후 [신청]을 클릭하면 신청사유 입력창이 호출되며, 신청 사유를 필수로 입력해야 학부 보충과목 신청 가능

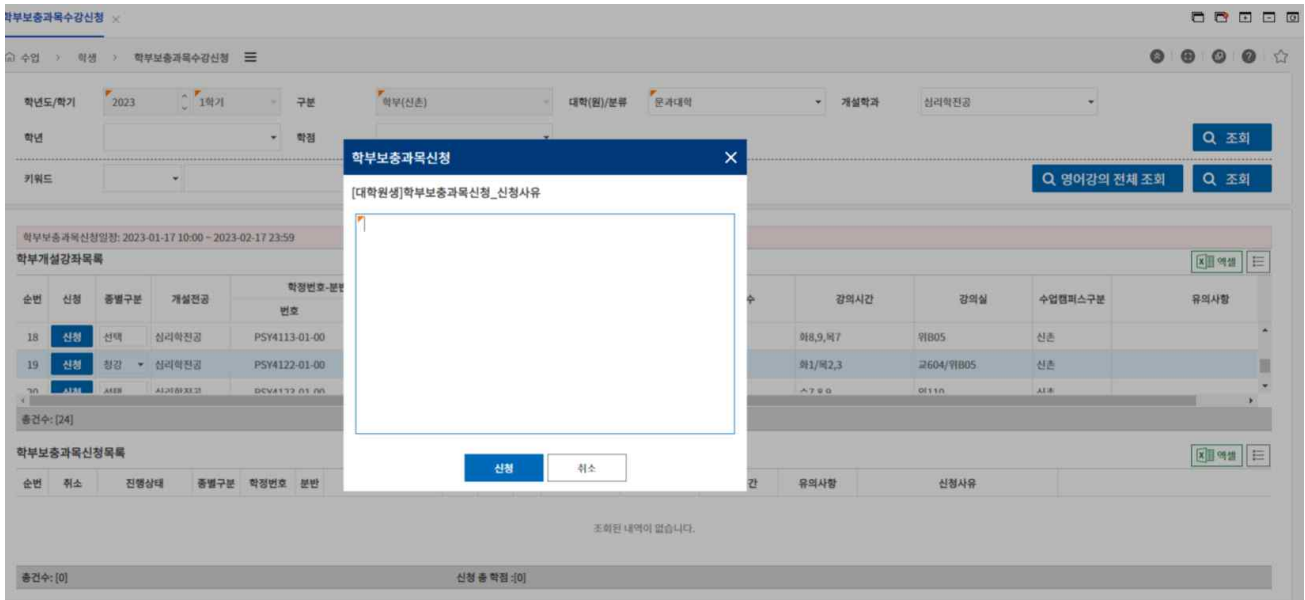

7. 신청을 완료한 과목은 [학부보충과목신청목록]에 표시되며, 신청 내역을 확인하시기 바랍니다. 신청목록에서 [취소]를 클릭하여 신청한 교과목을 취소할 수 있습니다.

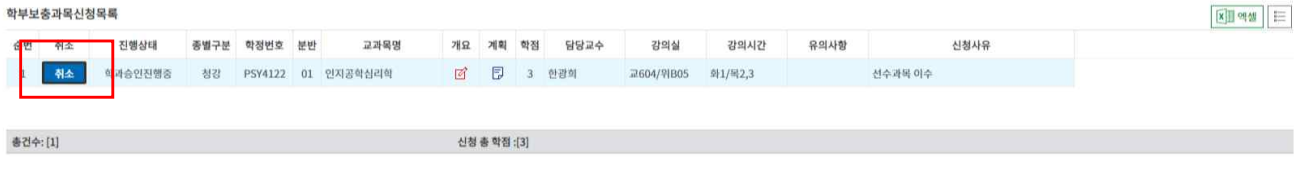

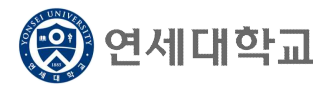

# 학부보충과목 수강신청 매뉴얼

- 8. 신청한 학부보충과목은 학과와 대학원의 승인을 순차적으로 득해야 최종적으로 신청이 완료됩니 다. [진행상태]를 확인하여 주십시오.
	- 1) 학과 승인 완료 상태: [대학원승인진행중] 표시

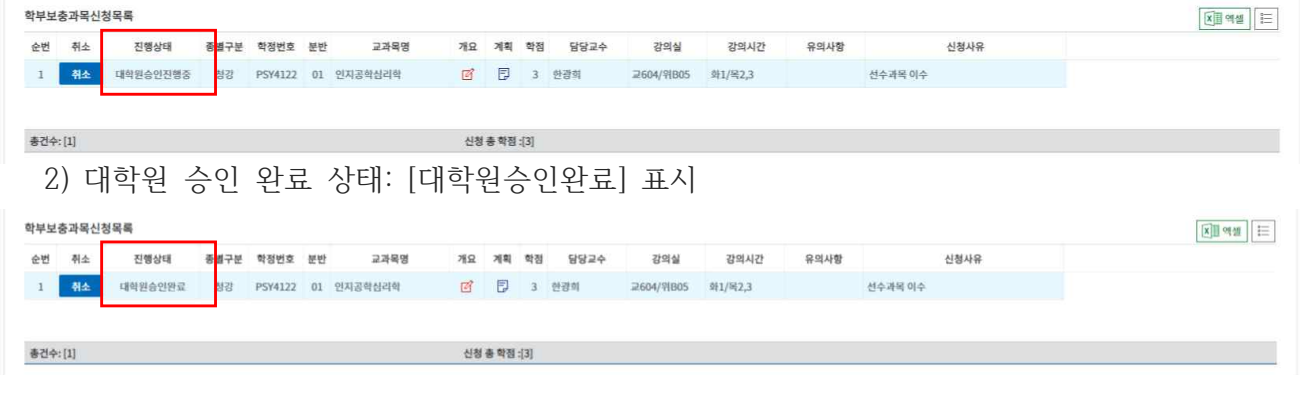

9. 학과에서 승인하지 않을 경우, [학과미승인]으로 표시됩니다.

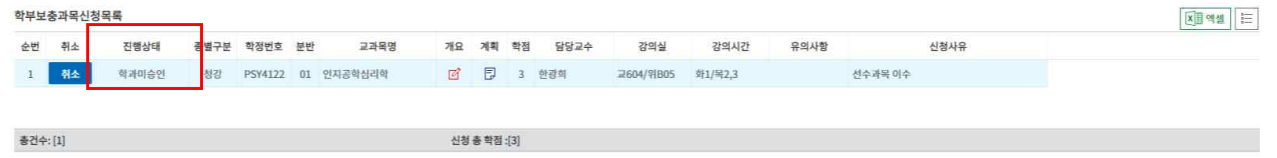

10. 학부보충과목 신청을 취소하고자 할 경우, 다음을 참고하시기 바랍니다.

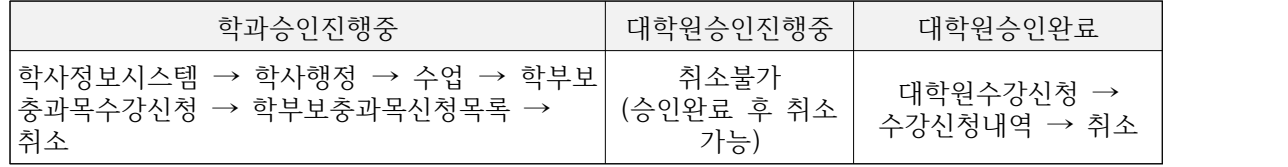